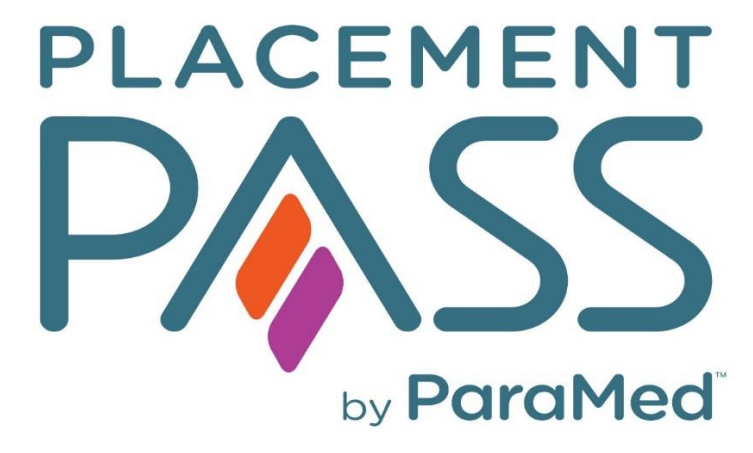

## Student User Guide

Last Update February 8, 2024

# TABLE OF CONTENTS

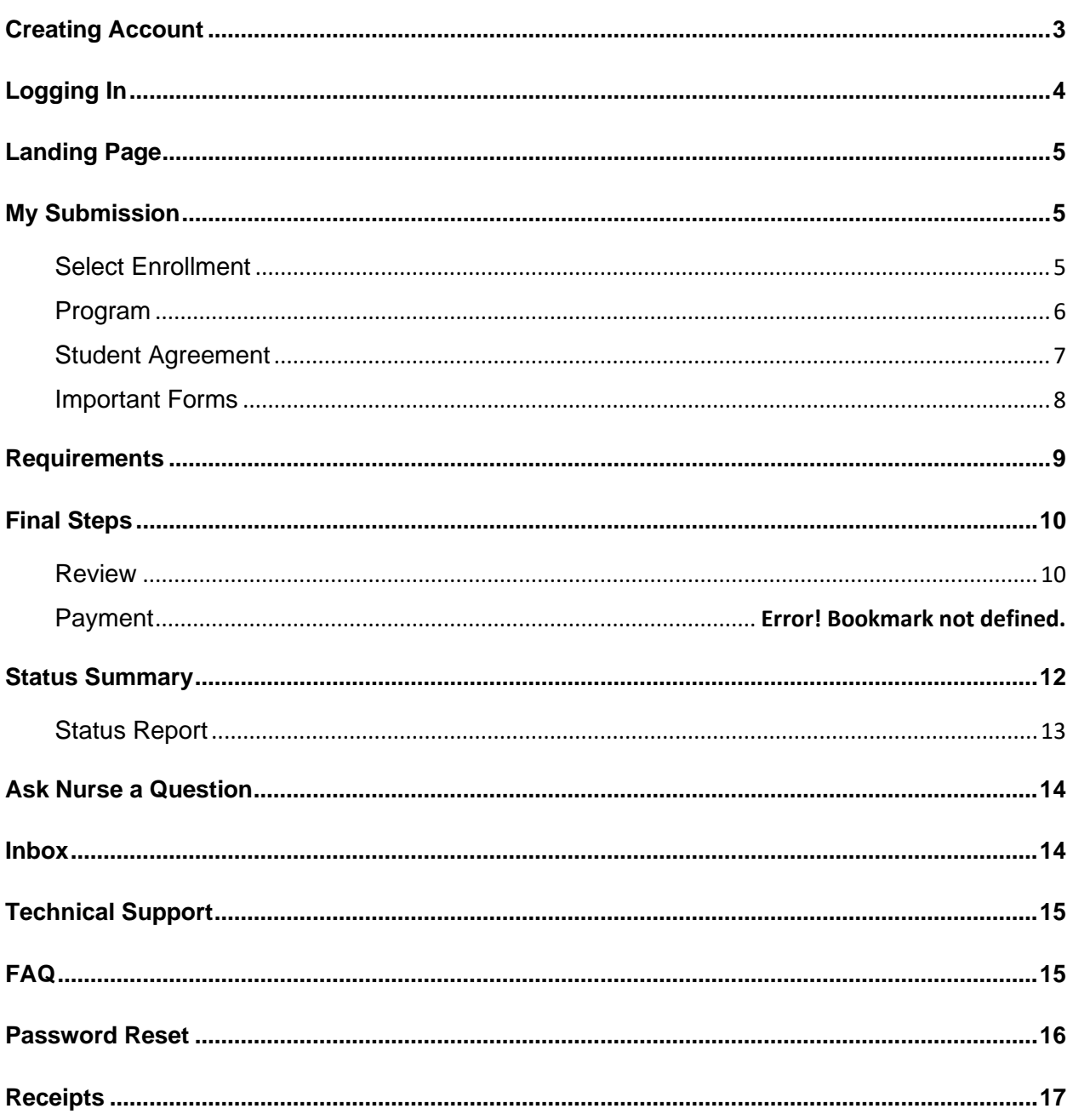

## Student User Guide

### <span id="page-2-0"></span>Creating Account

Before using Placement Pass for the first time, students must first sign up to the service and create a password.

- 1. Navigate to the website URL provided by your school (SchoolName.placementpass.ca)
- 2. Click on the **Student Sign up** option on the home page.

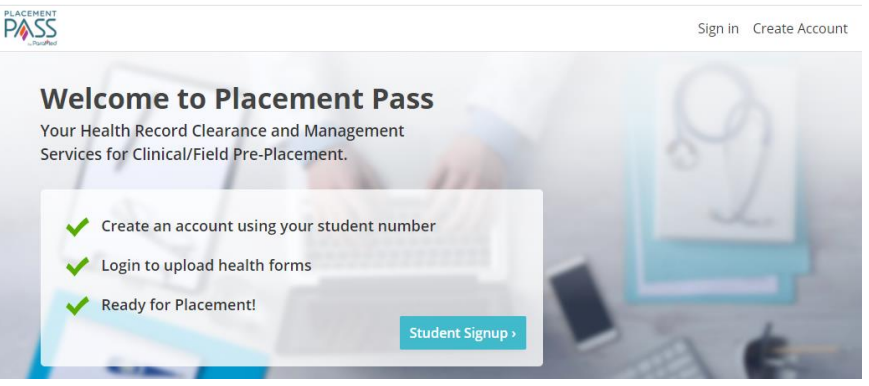

- 3. A pop-up will appear advising that you require a Student Account ID and a College issued email address. If you have both pieces of information, continue to the next step by Clicking on the **Continue** icon (Note, some colleges use Birthdate instead of email address for student validation).
	- 4. Enter in your Student ID and Student email (or date of birth) and click **Continue**.

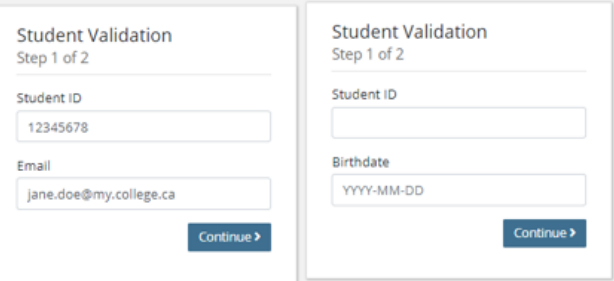

- 5. If the information entered matches the student profile received from the College, you will be taken to the next step to create a password. Enter in the **password twice** and click **Submit.** -Passwords must have at least one digit ('0'-'9') and at least one uppercase ('A'-'Z')
- 6. A pop up will appear identifying if registration was successful. In the pop-up window, select **Click here** which will take you back to the login screen.

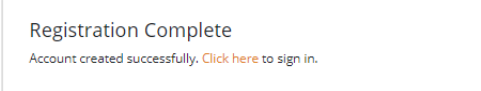

## <span id="page-3-0"></span>Logging In

1. Enter your **Student ID** number and the **Password** you created to log into the site. From the home page, **Sign In** is at the top right menu bar.

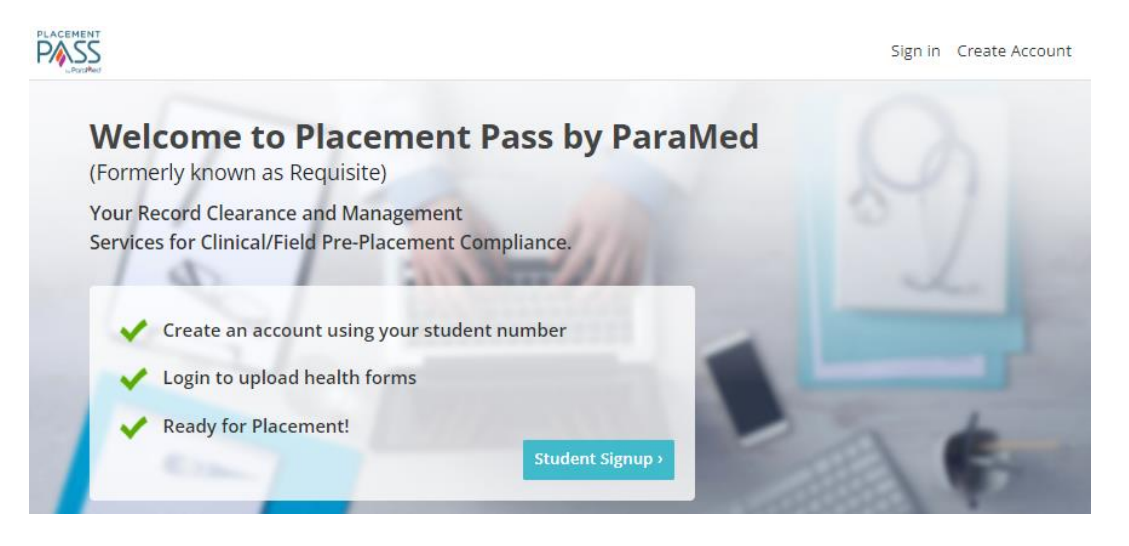

2. If you receive an error, it means that your school has not sent ParaMed your student profile information. You will need to contact your program administrator for further instructions.

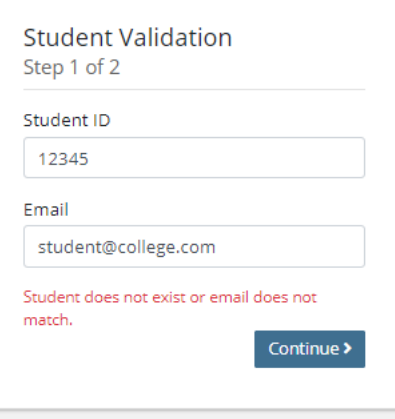

## <span id="page-4-0"></span>Landing Page

This is the home page that displays after login. Depending on where the student is at in their submission process, the page updates accordingly. Click anywhere in the white box to continue.

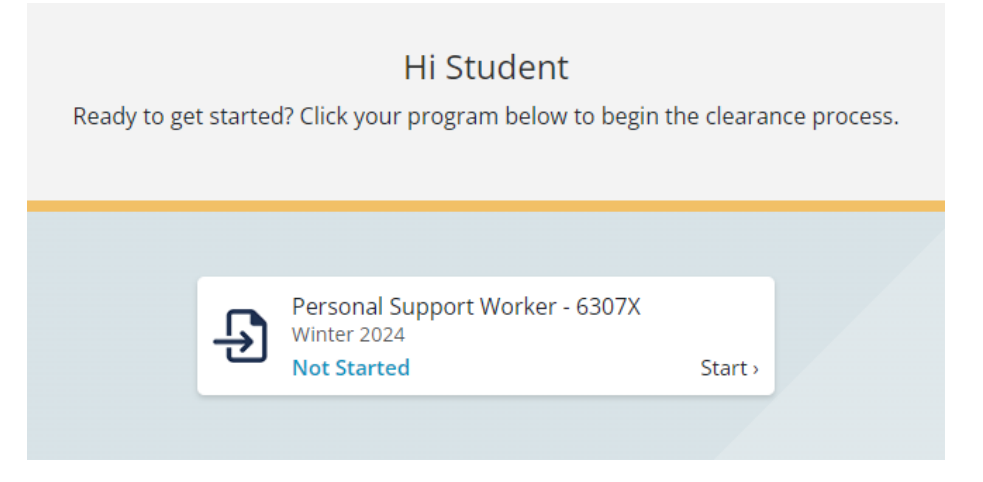

## <span id="page-4-1"></span>My Submission

#### <span id="page-4-2"></span>Select Enrollment

Students submitting for the first time must select and confirm the appropriate enrollment (level and term) to submit against.

1. To lock in selection, select enrollment, a blue box with checkmark will display, select **Continue**.

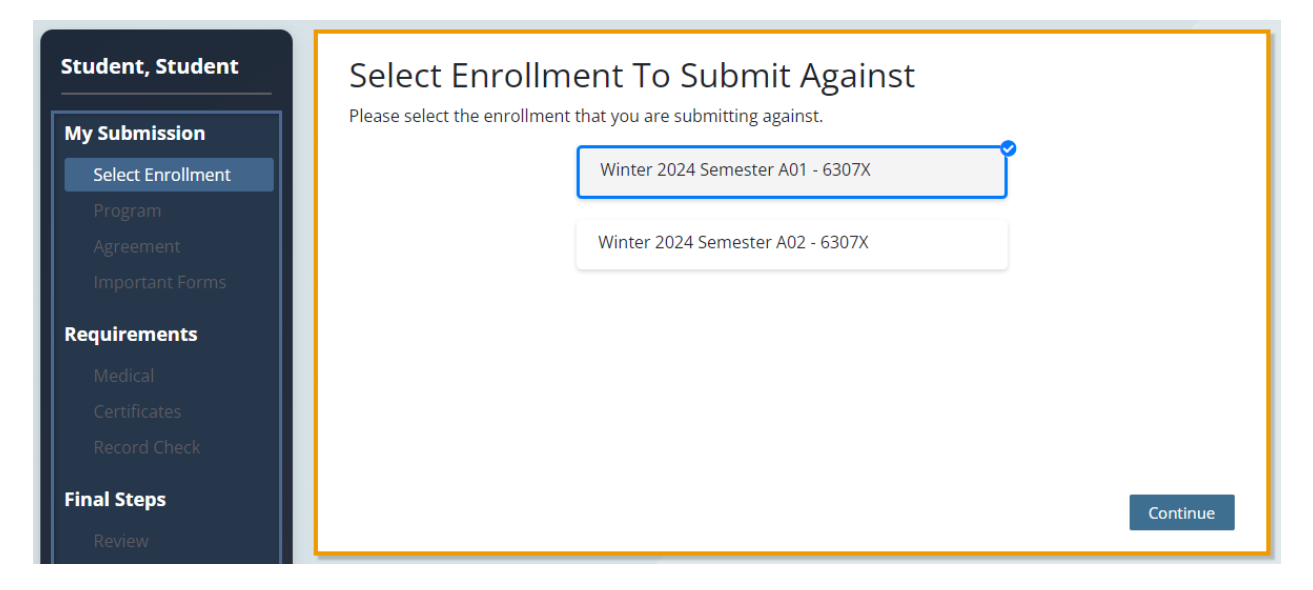

## <span id="page-5-0"></span>Program

The **Program** page displays the required documentation to clear for your placement. Select **Continue**.

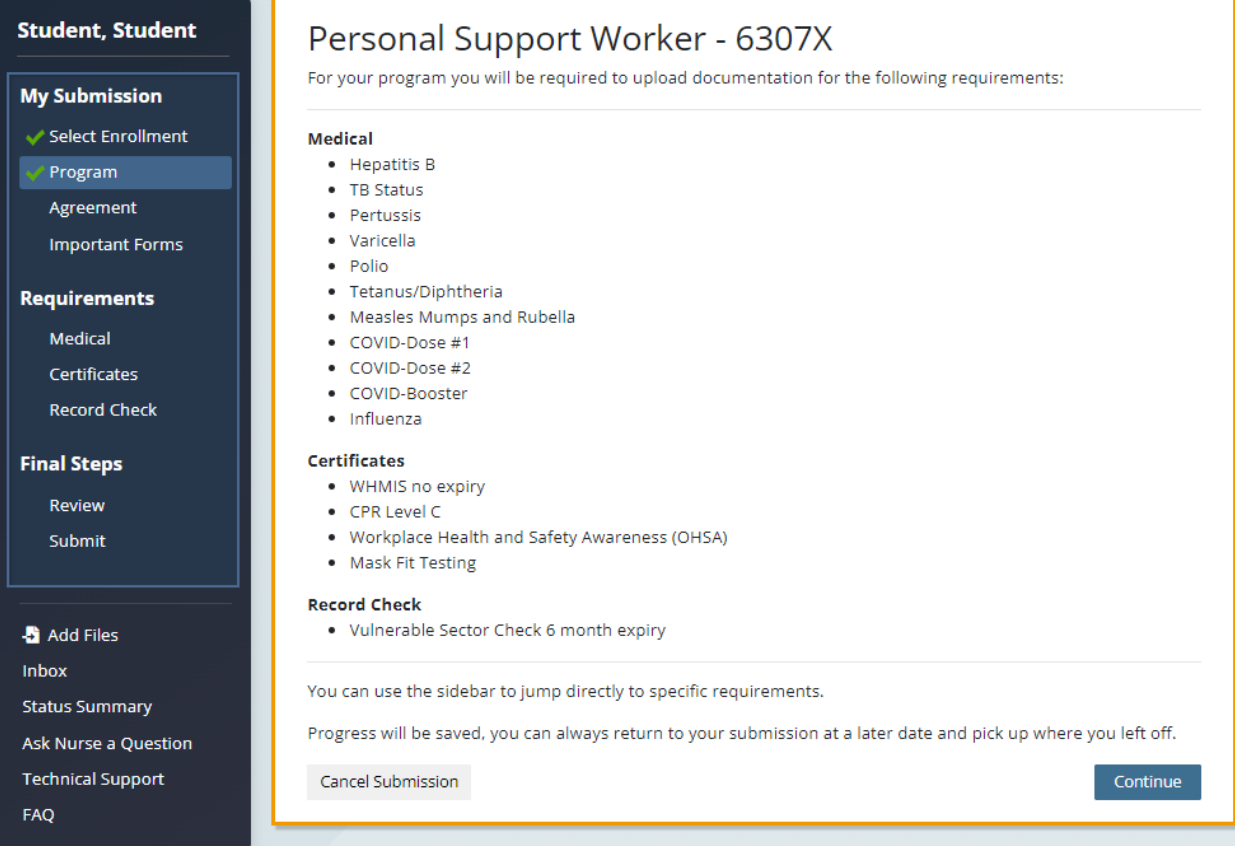

#### <span id="page-6-0"></span>Student Agreement

Read and review the terms and conditions on Student Agreement page.

- 1. Place a **checkmark** beside 'I agree to the terms and conditions as outlined in the Placement Pass Student Agreement'
- 2. If you wish to be contacted by a ParaMed recruiter after graduation, place a **checkmark** beside the consent.
- 3. Click **Continue**.

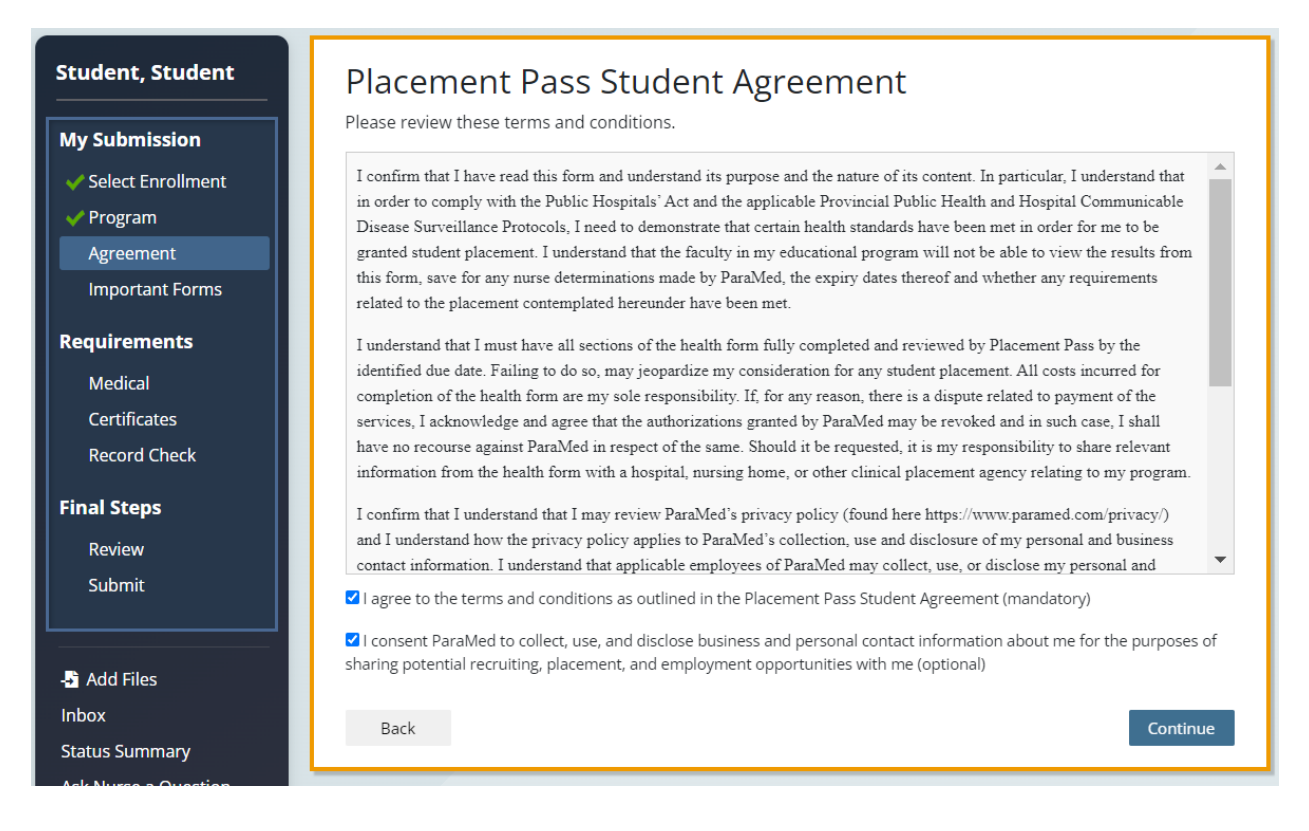

#### <span id="page-7-0"></span>Important Forms

This page shows the Health Form and any other forms required by your program.

- 1. On the Important Forms page, select, download and print off the PDF Health Form. You will need to bring this form to your Health Care Provider to complete.
- 2. Click **Continue**.

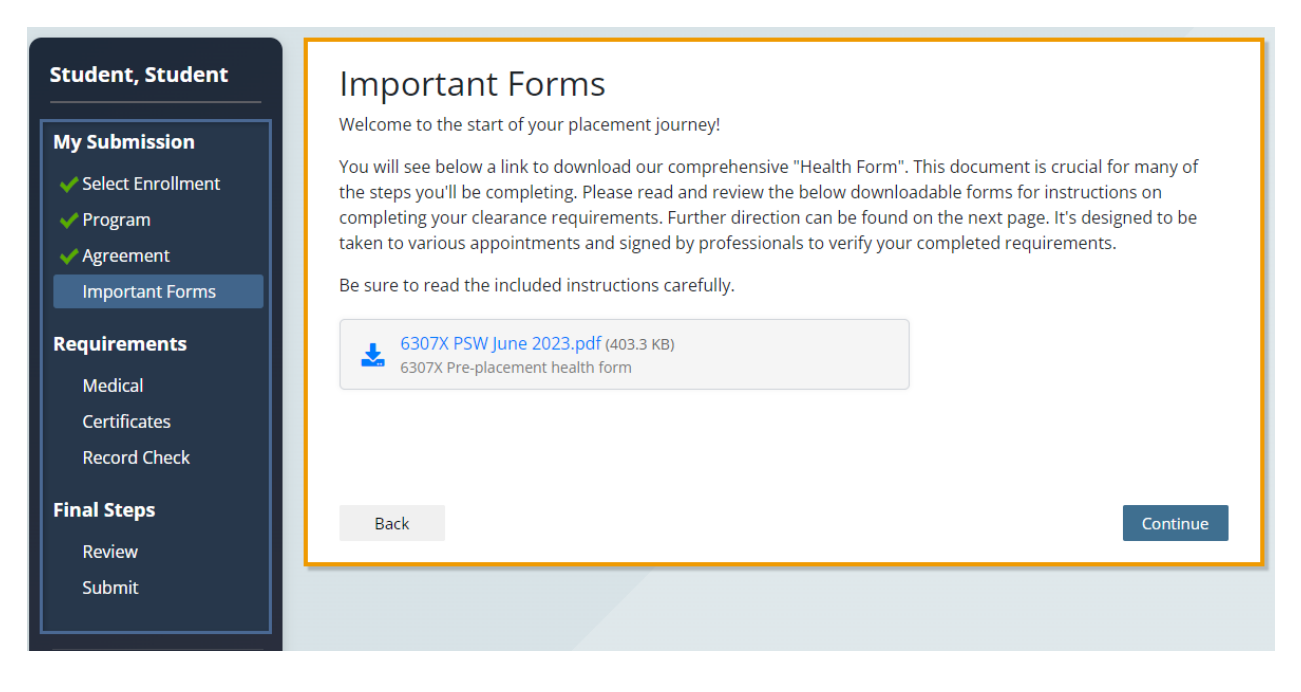

## <span id="page-8-0"></span>**Requirements**

Requirements are broken down into logical groupings based on the Health Form requirements. Each section has the same behaviour and display, in this example Medical is used.

1. Drag your document(s) in the box under **Add Files** or click on **Select File** button to upload it from your computer. Once the document is selected click **Open.**

 $\bullet$ 

2. Scroll down and check the white box beside the applicable requirement(s), to update documentation in other sections, select **Continue** and complete the same process. Once documentation has been added in each section, select **Continue**.

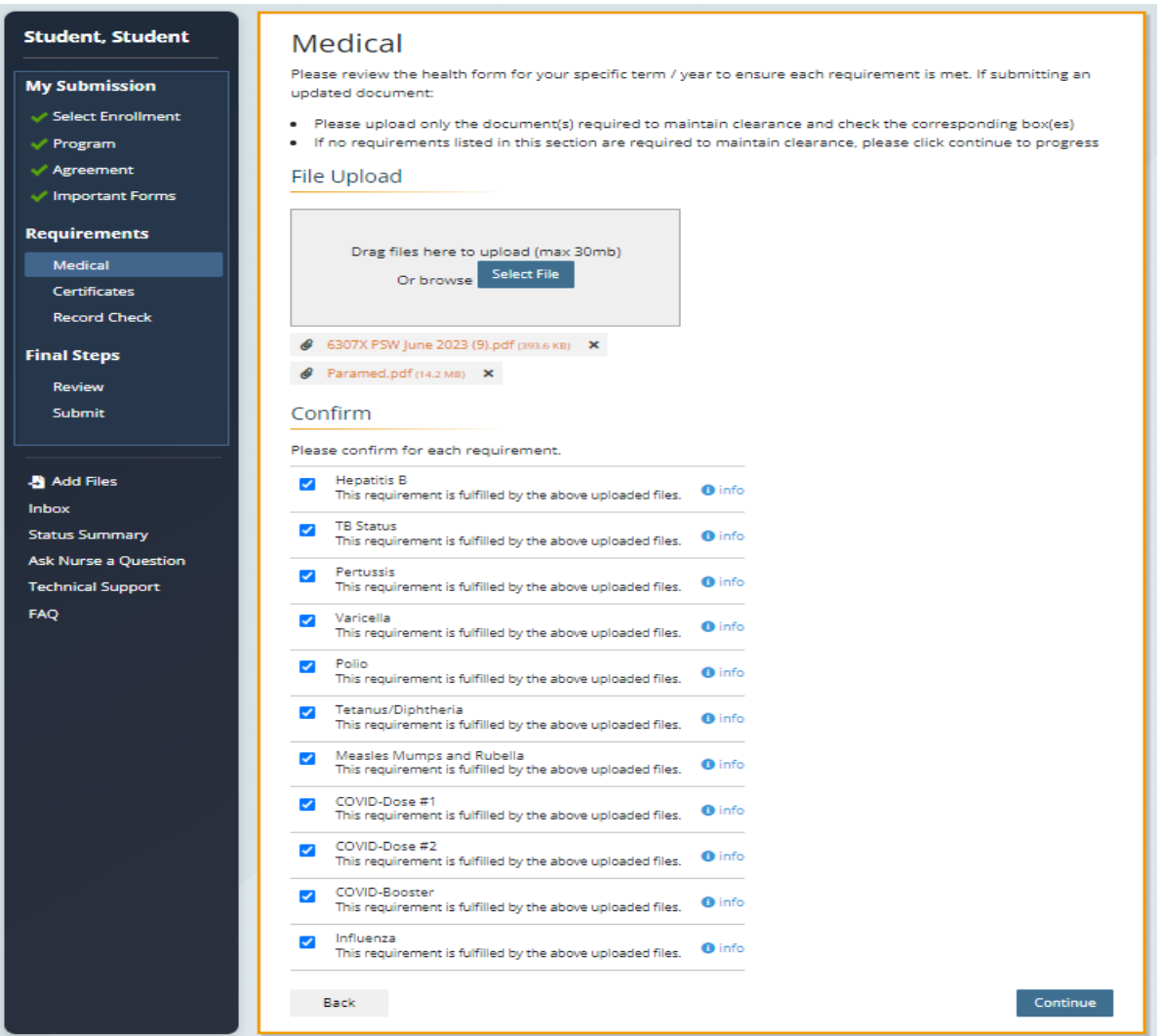

info Details on the requirements display by hovering over the 'Info' icon

Note: Returning students will see the requirements they have previously submitted against and are to update requirements due to expire.

## <span id="page-9-0"></span>Final Steps

#### <span id="page-9-1"></span>Review

This page displays a summary of the documents and requirements for first time users that will be submitted for the nurse to review. A red X indicates that there is no document/requirement submitted, if this is in error go back to the appropriate [Requirement](#page-8-0) add document and check off requirement. If this is intentional, click **Continue**.

#### **\*Ensure that your documentation is complete prior to submitting payment. Subsequent submissions to the same health form are subject to a secondary fee.**

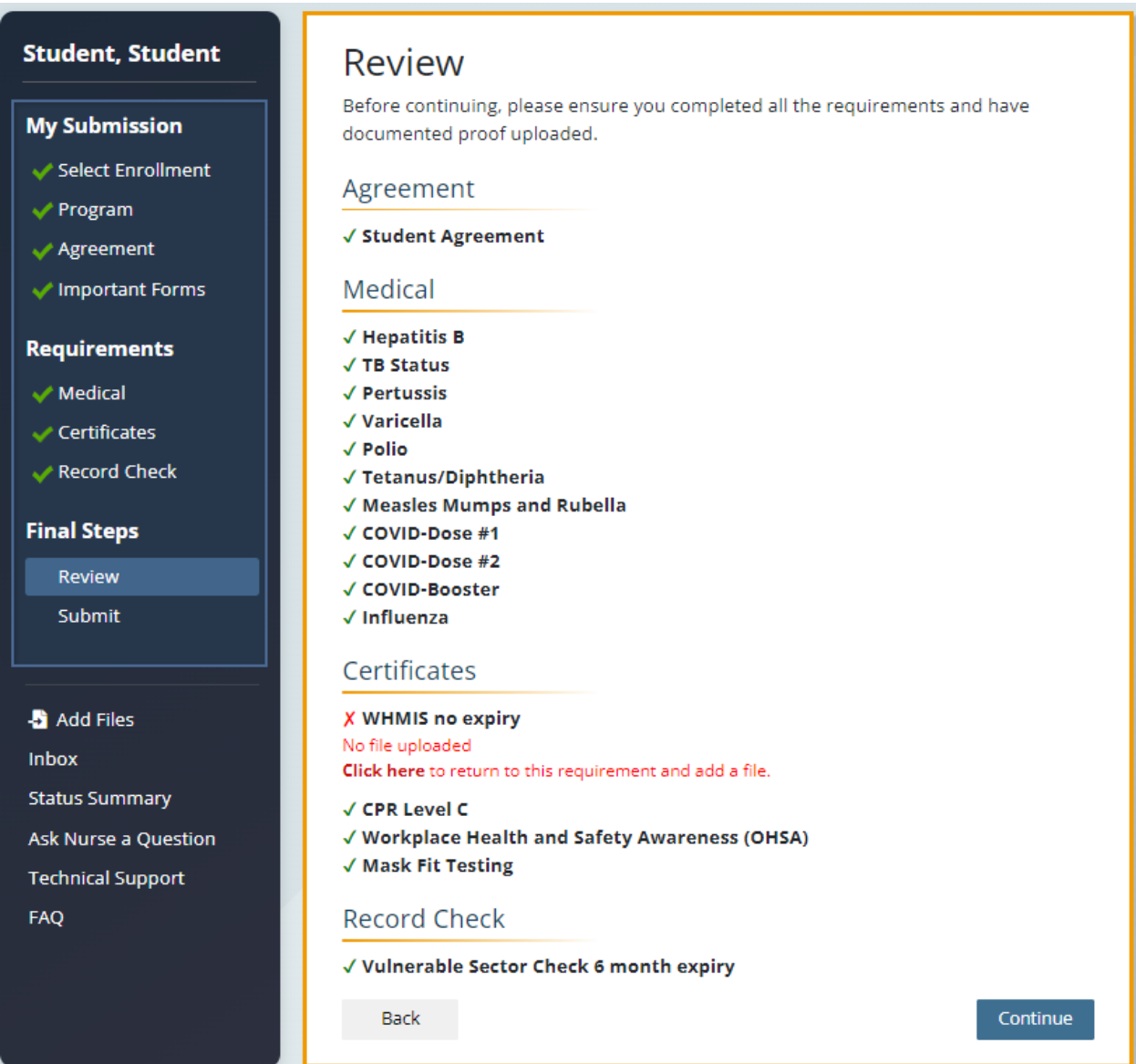

## Submit

1. On the payment screen, enter your card number, the expiry date and CCV code from the back of your card. When complete click **Pay & Submit.**

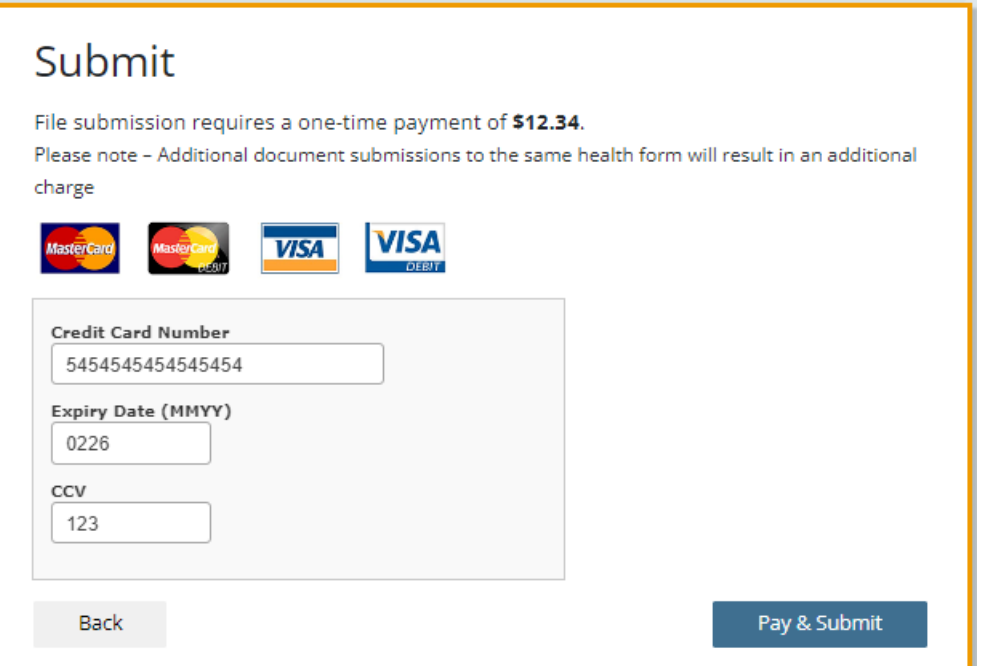

2. A screen will display confirming your submission, to view the history and activity, Click Here to return to the **Status Summary** page.

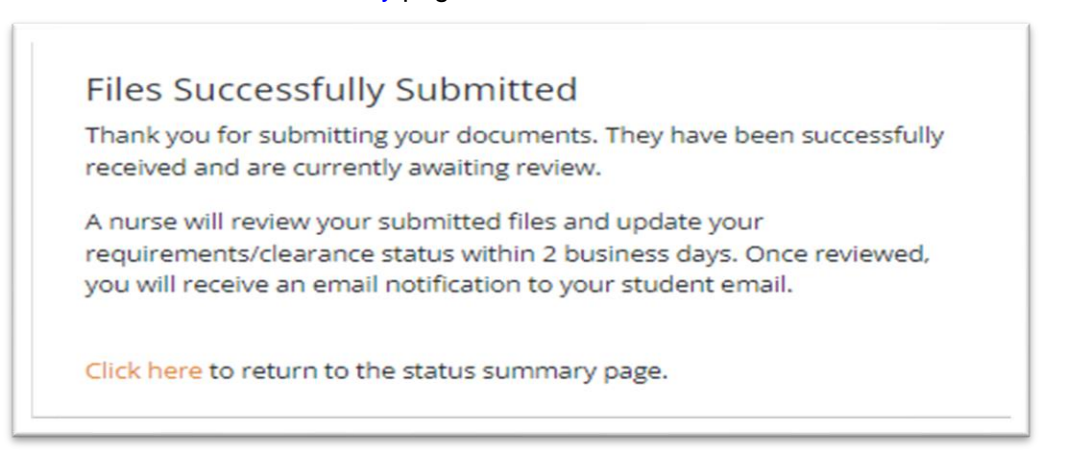

## <span id="page-11-0"></span>Status Summary

This page displays the current status of submitted requirements, with expiry dates where applicable. Emails will be sent to students when requirements are about to expire. To maintain clearance status, students are expected to update expiring requirements. Failure to do so by the expiry date will unclear the requirement, and final clearance status.

- **Green** indicates the expiry date is greater than 60 days, no immediate action required.
- Yellow indicates the date is expiring within 60 days, student needs to update requirement.
- **Orange** indicates the date is expiring within 30 days. Immediate action required. Students need to update their requirements.
- **Red** indicates the date has expired. Immediate action required. Student clearance status in jeopardy.
- **Info** indicates more information regarding the requirement can be displayed by hovering over 'Info.'
- **Download Status Report** provides a PDF [summary](#page-12-0) of this page which can be saved/printed.

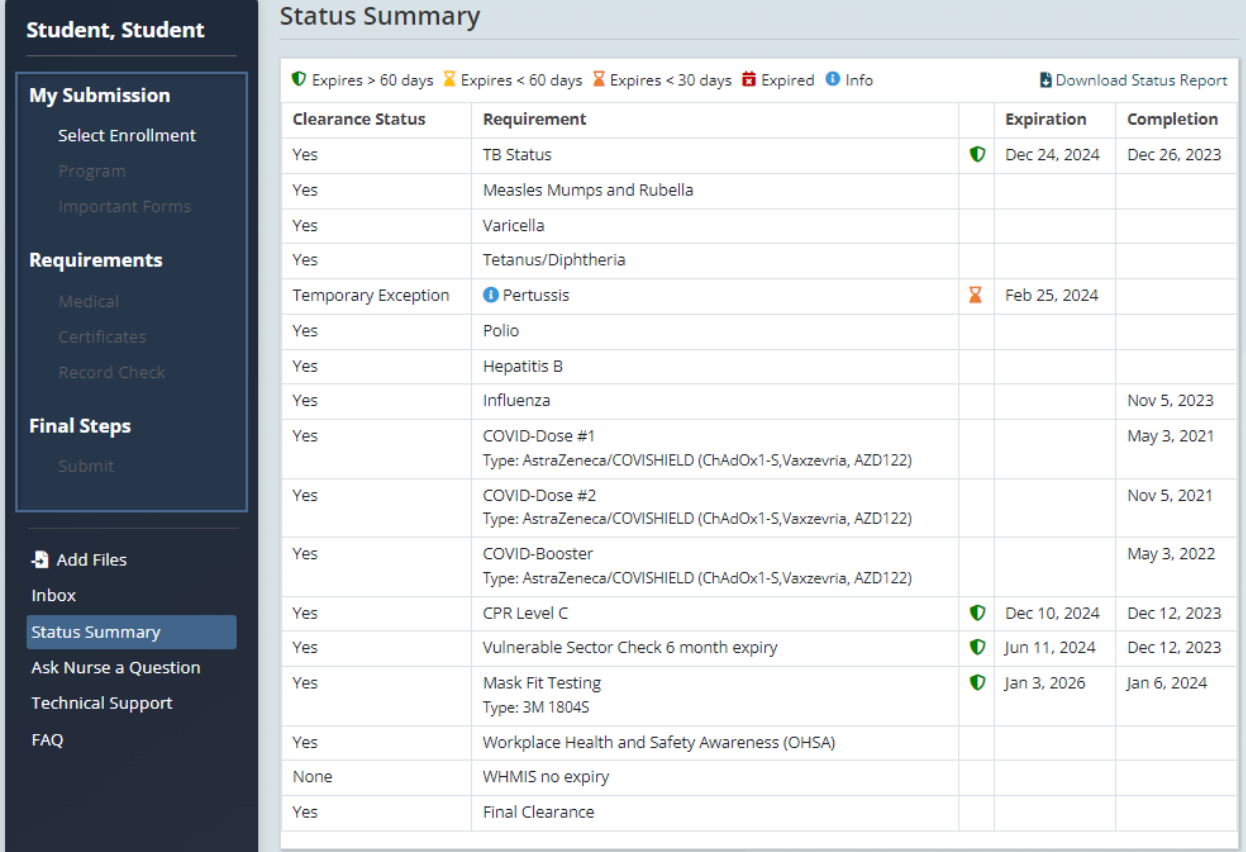

## <span id="page-12-0"></span>Status Report

Shows the current status of each requirement, with comments from the nurse regarding what is needed to maintain clearance status.

If clearance has been achieved, a seal displays showing clearance by Placement Pass.

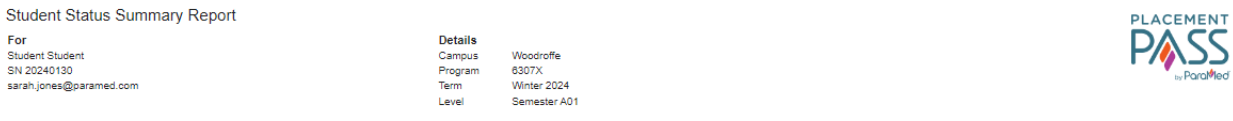

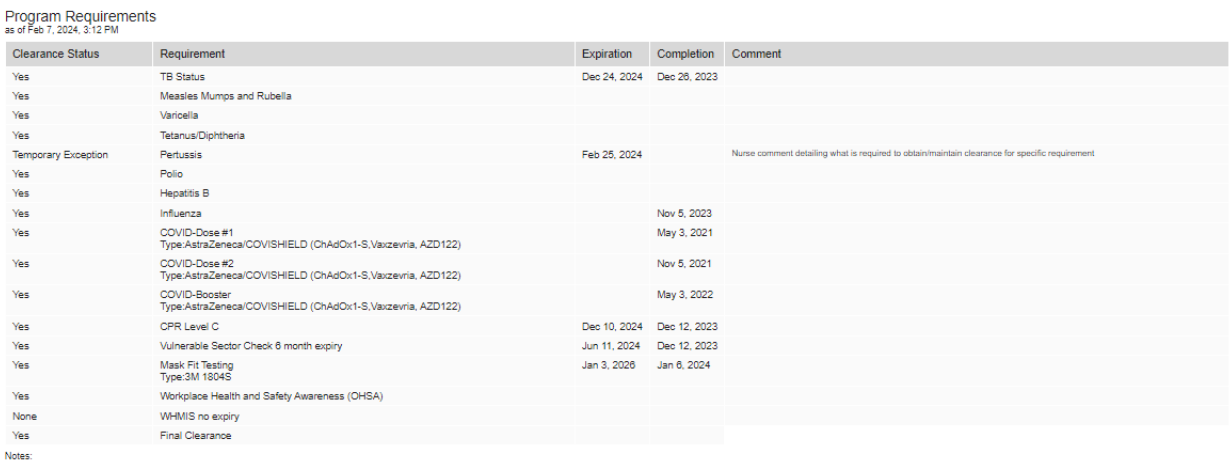

1. If the clearance status is marked as "Yes" or "Permanent Exception" no further action is needed at this time for the particular program requirement for this report.<br>2. If the clearance status is marked as "No" or "None"

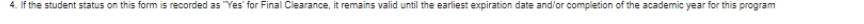

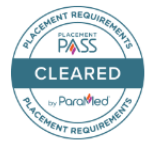

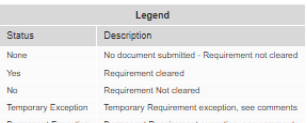

## <span id="page-13-0"></span>Ask Nurse a Question

At any time in the submission process, students can request help from the ParaMed Pass Nurse. It can also be used to share passwords for protected documents that the nurse will need to open.

There is no charge for this service. This ensures that all communication is associated with your ParaMed Pass Student account.

Students will receive an email once a response is received, to review the message go to **[Inbox](#page-13-1)**.

1. Type in the question or message to the nurse, click **Submit**.

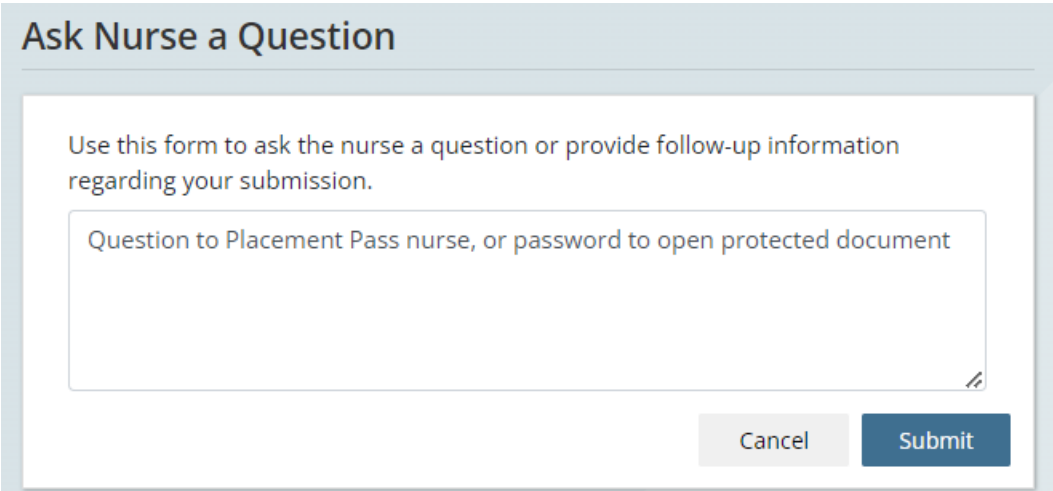

## <span id="page-13-1"></span>Inbox

Students will receive an email when a nurse response to a question. A notification displays on the landing page if there is a new message.

1. To view nurse response, from the menu bar on the left select **Inbox**.

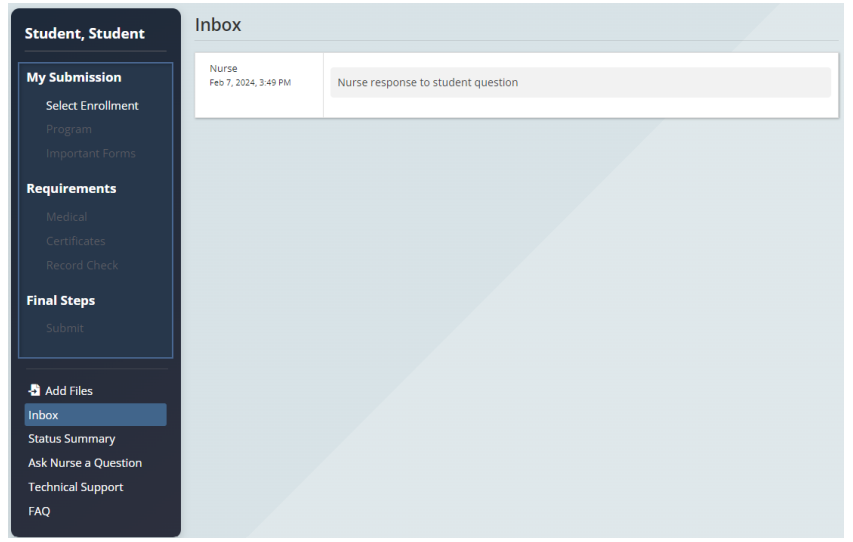

## <span id="page-14-0"></span>Technical Support

Use this page to receive Technical Support for help navigating the site. Note any clearance related questions will be re-directed to **[Ask Nurse a Question](#page-13-0)**.

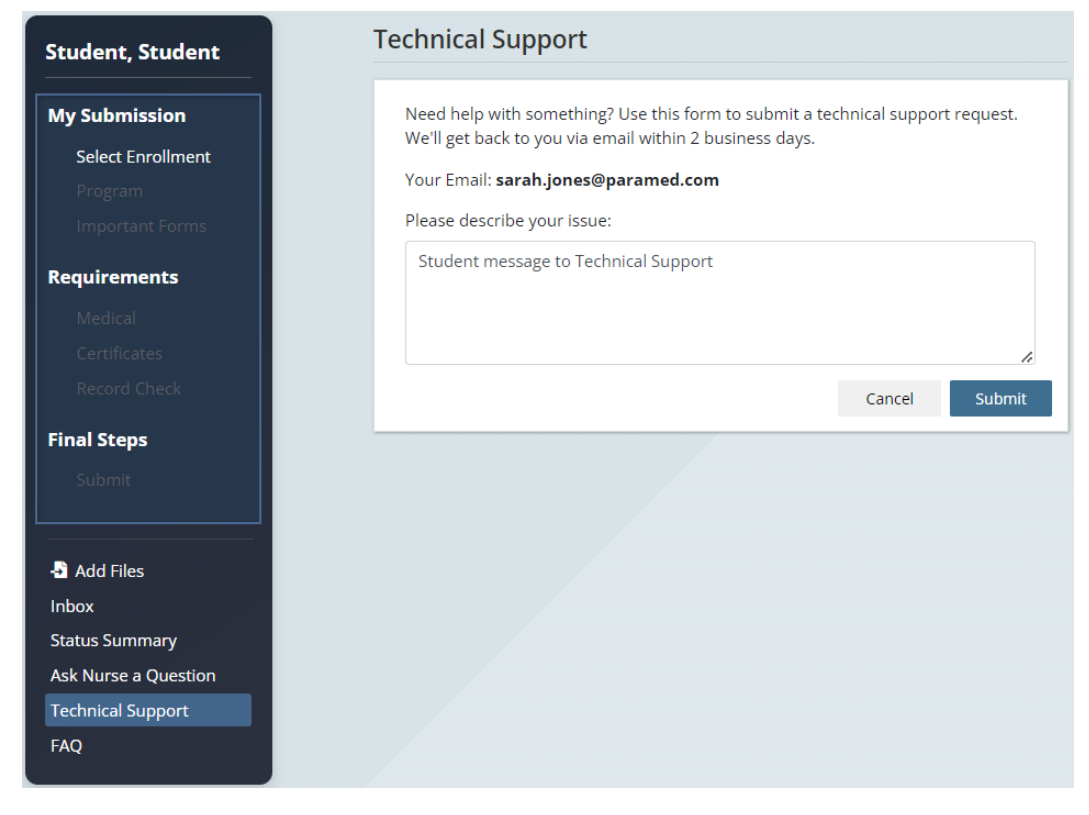

## <span id="page-14-1"></span>FAQ

This page has additional resources for students to reference.

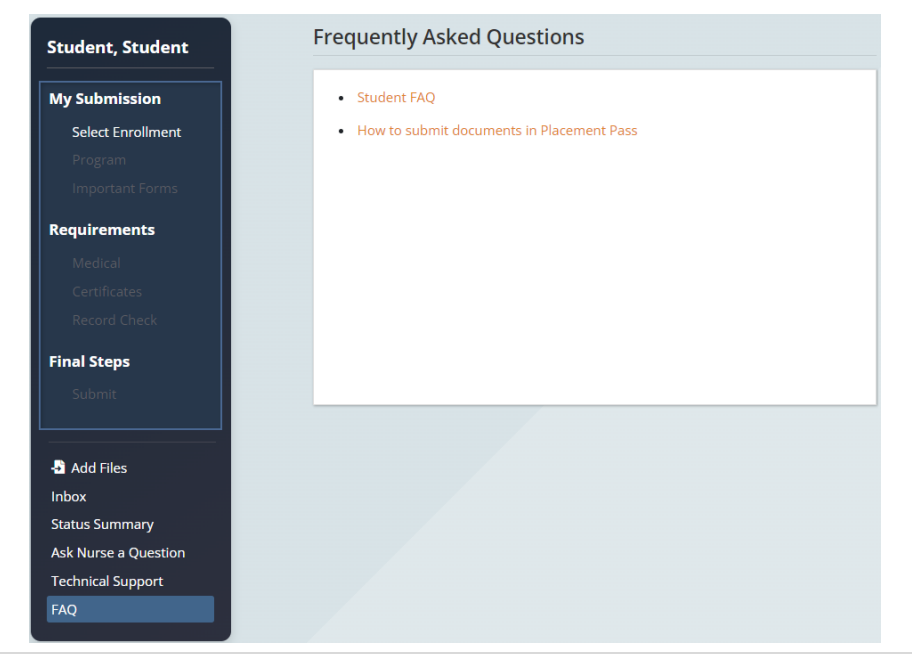

Last Update: February 8, 2024 15 | P a g e

## <span id="page-15-0"></span>Password Reset

1. If you have forgotten your password, you can trigger a password reset from the sign in screen, by clicking on the **Forgot your Password** option.

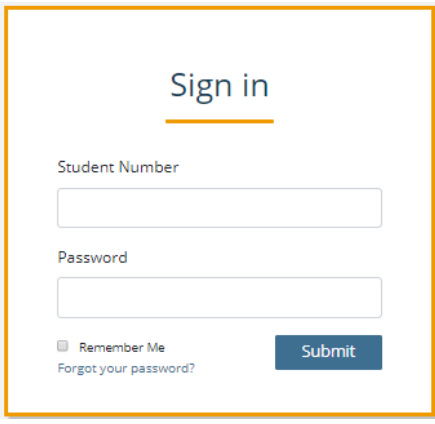

2. Enter in your email address and student number and an email will be sent to your account with the instructions to reset your password.

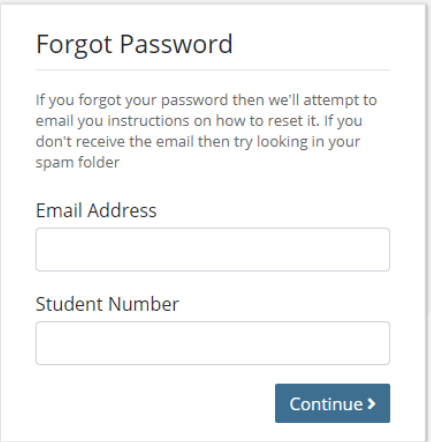

## <span id="page-16-0"></span>**Receipts**

Payment Receipts are available immediately after payment is received.

- 1. To access receipts, go to profile at top right of screen.
- 2. Select **Receipts** from drop-down.

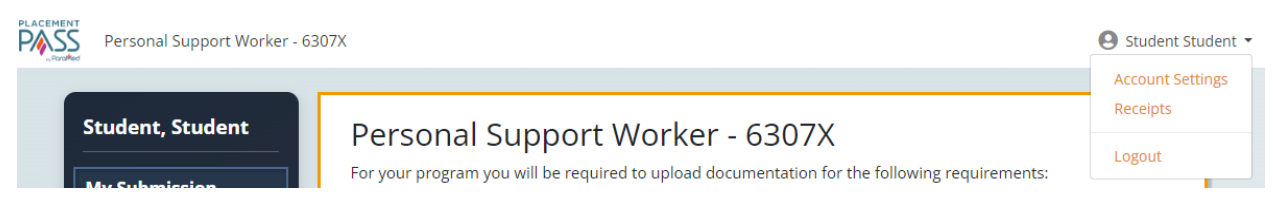

On the Receipts page, click **Download** to display a PDF copy of the transaction.

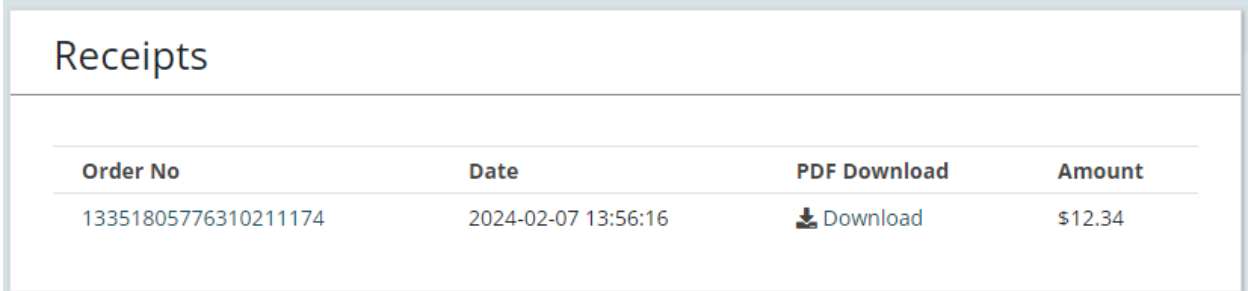

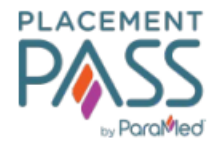

Invoice for Feb 07, 2024 Health Form submission

**From ParaMed Placement Pass** 3000 Steeles Avenue East Suite 103 Markham, ON, L3R 4T9

**Details** Order Number: 13351805776310211174 Date: February 07, 2024

For **Student Student** sarah.jones@paramed.com Personal Support Worker - 6307X

#### Summary

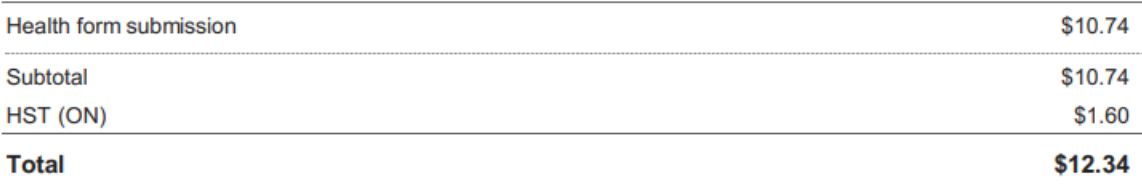